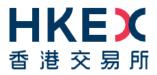

# **HKEX ACCESS MANAGEMENT PORTAL**

# Access Management User Guide

for Client Connect e-Services, FINI, ECP2.0 and Synapse

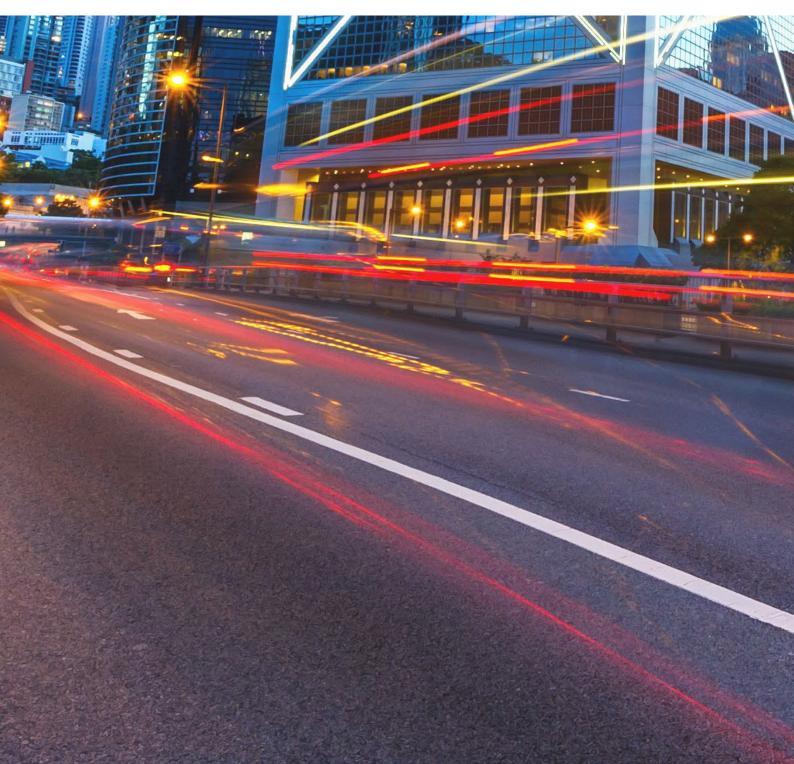

## Who should read this Guide

This Guide describes the User Management and Access Right Management functions of the following HKEX systems:

- > Client Connect eServices
- > FINI
- > Electronic Communication Platform 2.0 ('ECP2.0')
- > Synapse

The Delegated Administrator ('DA') framework for these four systems (the "HKEX Platforms", each a "HKEX Platform") is managed by HKEX via a common Access Management Portal that provides one-stop convenience for external system users.

This Guide also covers password reset guidance for DAs and Business Users of the HKEX

# **Table of Contents**

| 1. | INTRODUCTION TO DELEGATED ADMINISTRATORS               | 3  |
|----|--------------------------------------------------------|----|
| 2. | VIEW COMPANY PROFILE                                   | 5  |
| 3. | USER MAINTENANCE                                       | 7  |
| 4. | TEAM MAINTENANCE (for FINI only)                       | 14 |
| 5. | API PROFILE MAINTENANCE (for FINI only)                | 19 |
| 6. | MAKER / CHECKER PROCESS                                |    |
| 7. | APPENDIX 1 – USER ROLE LIST                            |    |
| 8. | APPENDIX 2 – LIST OF FUNCTION ID MAPPING BY USER TYPES |    |
| 9. | APPENDIX 3 – PASSWORD AND AUTHENTICATION SETTING       | 45 |

### DISCLAIMER

HKEX and/or its subsidiaries have endeavoured to ensure the accuracy and reliability of the information provided in this document, but do not guarantee its accuracy and reliability and accept no liability (whether in tort or contract or otherwise) for any loss or damage arising from any inaccuracy or omission or from any decision, action or non-action based on or in reliance upon information contained in this document.

### Versions

| Version | Publication Date | Updates                                                                                                    |
|---------|------------------|----------------------------------------------------------------------------------------------------|
| 1.5     | 11 October 2023  | Changes to the following sections:                                                                                                    |
|         | [Current]        | <ul> <li>1. Introduction to Delegated Administrators, the descriptions of<br/>DA Maintenance form</li> </ul>                                        |
|         |                  | - 7. Appendix 1, 4. User roles for Synapse                                                                                                    |
|         |                  | - 8. Appendix 2, Table 5, the list of function ID mapping for<br>Synapse                                                                            |
| 1.4     | 8 August 2023    | Changes to the following sections:                                                                                                    |
|         |                  | - 3. User Maintenance, the steps of creating users.                                                                                                 |
|         |                  | - 4. Team Maintenance, removal of team pre-fix 'ECM'                                                                                                |
| 1.3     | 16 June 2023     | Changes to the following sections:                                                                                                    |
|         |                  | <ul> <li>1. Introduction, the definition of Delegated Administrator and<br/>Access Credentials, the descriptions of DA Maintenance Form.</li> </ul> |
|         |                  | - 9. Appendix 3, the procedure of 'Setup / reset your password'                                                                                     |
| 1.2     | 23 March 2023    | Changes to the following sections:                                                                                                    |
|         |                  | - 1. Introduction, the descriptions of DA Maintenance form                                                                                          |
|         |                  | - 7. Appendix 1, 2. User roles for Electronic Communication<br>Platform 2.0 ('ECP2.0')                                                              |
|         |                  | <ul> <li>8. Appendix 2, Table 3, the list of function ID mapping for<br/>ECP2.0</li> </ul>                                                          |
| 1.1     | 20 January 2023  | Changes to the following sections:                                                                                                    |
|         |                  | <ul> <li>7. Appendix 1, 2. User roles for Electronic Communication<br/>Platform 2.0 ('ECP2.0')</li> </ul>                                           |
|         |                  | - 8. Appendix 2, Table 3, the list of function ID mapping for ECP2.0                                                                                |
| 1.0     | 25 November 2022 | First version published                                                                                                    |

# 1. INTRODUCTION TO DELEGATED ADMINISTRATORS

**Delegated Administrator** ("DA") means an Authorized User assigned by a User of a HKEX Platform to administer and manage the access profile of such User's Authorized Users in the HKEX Platform.

Access Credentials means any user name, identification number, password, security key, security token, PIN or other security code, method, technology or device used to verify authorization to access and use a HKEX Platform.

DAs are responsible for managing Business Users' access rights to the HKEX Platforms on behalf of their own Companies, using the **Access Management Portal** available at

### https://connect.hkex.com.hk

It is mandatory for Companies who wish to use any of the HKEX Platforms to assign **at least two DAs** acting separately as a maker and a checker to perform the user maintenance including adding, changing and deleting user profiles, unlocking users' accounts and assigning user rights.

How to appoint, amend or remove a DA

There are two ways for a company to appoint a DA:

- 1) During the Company's first-time registration to use any of the HKEX Platforms. First-time registrants will be invited to assign their DAs during the registration process; or
- 2) Existing users of the HKEX Platforms can submit a 'DA Maintenance Form' to appoint new DAs, change existing DAs' particulars or remove existing DAs. The respective DA Maintenance Forms are available at:

### For Client Connect eServices:

https://www.hkex.com.hk/-/media/HKEX-Market/Services/Next-Generation-Post-Trade-Programme/GForm11.pdf

### For FINI:

https://www.hkex.com.hk/-/media/HKEX-Market/Services/Next-Generation-Post-Trade-Programme/Fini/HKEX-FINI-Delegated-Administrator-Maintenance-Form-(clean).pdf

### For ECP2.0:

https://www.hkex.com.hk/-/media/HKEX-Market/Services/Trading/Securities/Stamp-Duty-Reporting-and-Payment/ECP-and-Documentation/ECP-User-Guide/ECP2-Application-Form.pdf

For Synapse:

https://www.hkex.com.hk/~/media/HKEX-Market/Mutual-Market/Stock-Connect/Reference-Materials/Synapse/Synapse\_User\_and\_Designated\_Service\_Provider\_Application\_or\_Change\_of\_Details\_Form.p df

Apart from submitting physical forms as stated above, an online form is also avaialble *(target rollout date in November 2023)*. The online form is accessible in the navigation menu of the Access Management Portal under **DA Maintenance**. The online form will cover the DA maintenance requests for Client Connect eServices, FINI and ECP2.0.

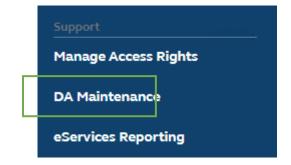

### Rights and permissions of DAs

In general, DAs will have the right to perform the following External Administrator ('EA') functions:

- > User management: Create / update / delete **Business Users** within their own Company.
- Assign External User ('EU') functions to their Business Users, which are specific to each HKEX Platform. This allows Business Users to access the relevant business functions in the respective HKEX Platform.
- > Team management: Create / update / delete User Teams within their own Company (only for FINI).
- > API profile management: Create / update / delete API Profiles (only for FINI).
- > Other administrative functions according to the User Types that the DA is eligible to manage.

These EA functions, which are available only to DAs, can be accessed via the **MANAGE ACCESS RIGHTS** link on the navigation menu after successful login to the Access Management Portal:

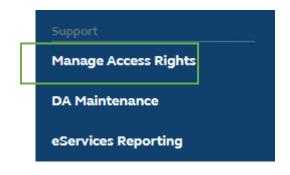

Please refer to **Appendix 1** for a complete list of all available EA and EU user roles in the HKEX Platforms.

Please refer to **Appendix 2** for a complete list of all functions that DAs can perform and their ID mapping by User Types.

### **Reminders to DAs**

Delegated Administrators, when creating or managing the profiles of any Authorized Users, acknowledge and agree that any person using the Access Credentials or otherwise accessing the users' profile (i) is acting on behalf of the Company, (ii) has the authority to act on its behalf, and that (iii) acts by such person are legally binding on and attributable to the Company.

The Company shall be fully liable and responsible for any access and the use of the Company by its Authorized Users (including without limitation any submission made by its Authorized Users on HKEX business applications). Breach of any provisions hereof by an Authorized User shall be regarded as a breach by the Company.

The default number of users (including DAs) for each company is 20. If additional users are required, please send your request to HKEX user administrators via email (<u>CCDA\_reg@hkex.com.hk</u>)

# 2. VIEW COMPANY PROFILE

1. Log in to the HKEX Access Management Portal (<u>https://connect.hkex.com.hk</u>) and click **MANAGE ACCESS RIGHTS**, go to **MANAGE**, then click **1 COMPANIES**.

| <b>HKEX</b><br>香港交易所 ℯℯ DA | ASHBOARD     | 😋 MANAGE        |                      |          |
|----------------------------|--------------|-----------------|----------------------|----------|
| <b>•</b> •                 | • •          | USERS           |                      |          |
| Company L                  | Company List |                 |                      |          |
|                            |              | AGENT PROFILES  |                      |          |
| BIC CODE 👻                 | COMPAN<br>1  | MACHINE PROFILE | INTERNAL/ EXTERNAL 🔻 | STATUS 👻 |
| XYZ001                     | xyz          | COMPANIES       | External             | Active   |

2. DA can view the details of the company he/she manages. There are four tabs:

> 2 Details – Shows the basic information of the Company

|   | mpany<br><b>YZ</b>       |              |
|---|--------------------------|--------------|
| 2 | Details Company identity | Users Admins |
|   | BIC Code                 | XYZ001       |
|   | Company Name             | хуz          |
|   | Chinese Name             |              |
|   | Internal/ External       | External     |
|   | Status                   | Active       |
|   |                          |              |

**Company Identity** – Shows the Participantship / Identity of the Company

| npany<br>Z   |                   |        |        |
|--------------|-------------------|--------|--------|
| 3<br>Details | Company identity  | Users  | Admins |
| CODE         | IDENTITY          | STATU  | S      |
| XYZ123       | HKSCC Participant | Active |        |

> 4 Users – Displays the list of users of the company (User editing can also be performed here)

Company xyz 4 Details Company identity Users Admins NAME -EMPLOYEE TYPE STATUS ac xyz Admin Active Business Active um xyz am xyz Admin Active Admin ab xyz Active

### > **6** Admins – Displays the list of DAs of the company

| npany<br>/Z              |                      |               |           |          |
|--------------------------|----------------------|---------------|-----------|----------|
| Details Company identity | Users 5 Admins       |               |           |          |
| NAME -                   | INTERNAL/ EXTERNAL = | EMPLOYEE TYPE | COMPANY - | STATUS - |
| ab xyz                   | External             | Admin         | хуz       | Active   |
| am xyz                   | External             | Admin         | xyz       | Active   |
| ac xyz                   | External             | Admin         | xyz       | Active   |

## 3. USER MAINTENANCE

### MAKER

DA (maker) can either manage business users via (a) the **USERS** menu as described below or (b) the Users tab of the **COMPANIES** menu.

### Manage Users - View User List

Log in to the HKEX Access Management Portal (https://connect.hkex.com.hk)

1. Click MANAGE ACCESS RIGHTS. Go to MANAGE, then click on (1) USERS.

| 日KEX<br>香港交易所 | DASHBOARD   | 😋 MANAGE        |    |  |  |
|---------------|-------------|-----------------|----|--|--|
| Dashbo        | ard         | USERS<br>TEAMS  |    |  |  |
| My tasks      | My requests | AGENT PROFILES  |    |  |  |
| TaskID        | Descri      | MACHINE PROFILE | :5 |  |  |

2. The DA (maker) can view the list of users for the Company he/she manages.

| Users          |                     |               |         |        |                 |
|----------------|---------------------|---------------|---------|--------|-----------------|
| + CREATE USER  |                     |               |         |        | DELETE SELECTED |
| Show filters 🔹 |                     |               |         |        |                 |
| NAME =         | INTERNAL / EXTERNAL | EMPLOYEE TYPE | COMPANY | STATUS | 7               |
| um xyz         | External            | Business      | хуz     | Active | :               |
| am xyz         | External            | Admin         | хуг     | Active |                 |
| uc xyz         | External            | Business      | хуz     | Active | 1               |
| ab xyz         | External            | Admin         | хуz     | Active |                 |
| ub xyz         | External            | Business      | хуz     | Active | 80              |
| ac xyz         | External            | Admin         | хуz     | Active |                 |

- 1. The DA (maker) clicks on **()** + **CREATE USER** to create users by entering the details of the new user.
  - > DA (maker) can only enter the **2 Company** he/she manages.
  - > The 3 Email provided will be the new user's Login User ID.
  - > Notifications can be sent to ④ Team Email if available. (Applicable for Client Connect eServices)
  - By default, S User Status is set as "Active". The user cannot access to any applications if User Status is set as "Inactive"
  - The Employee Type is defaulted to 'Business' and not editable by DA
  - > The Internal/External is defaulted to 'External' and not editable by DA

| Users                   |                            |                              |
|-------------------------|----------------------------|------------------------------|
| 1 + CREATE USER         | 🛓 DOWNLOAD LIST            |                              |
|                         |                            |                              |
| Create User             |                            |                              |
| Details Roles           |                            |                              |
|                         |                            |                              |
| First Name              | new                        |                              |
| Last Name               | user                       |                              |
| 2<br>Company            | xyz <b>x</b>               |                              |
| Title (optional)        |                            |                              |
| 3<br>Email              | nu@xyz.com                 |                              |
| 4 Team Email (optional) |                            |                              |
| Contact Number          | 13245678                   |                              |
| Employee Type           | Admin                      | Business                     |
| Internal/External       | 🔘 Internal                 | <ul> <li>External</li> </ul> |
| 5 User Status           | <ul> <li>Active</li> </ul> | O Inactive                   |

2. Once the company is entered, the **(6) Roles** tab will appear based on the Participantship/User types that the DA (maker) is eligible to manage. This allows the DA (maker) to assign EU functions to the new user. The new user can be assigned as **Maker**, **Checker**, **both Maker and Checker** or **Enquiry** only. Click **(7) CREATE** to proceed.

| Create User<br>Details                                                     |                                                                                                    |                                                                                                    | CANCEL 7 | CREATE |
|----------------------------------------------------------------------------|----------------------------------------------------------------------------------------------------|----------------------------------------------------------------------------------------------------|----------|--------|
| xyz<br>FINI Intermediary<br>HKSCC Participant<br>FINI Clearing Participant | Type for filter<br>EU_CommonNomineeService<br>EU_AccountMaintenance<br>EU_TechnicalSetup<br>EU_UserMaintenance<br>EU_SecuritiesSettlement<br>EU_CompanyAdministration | Maker     Checker     Enquiry       Maker     Checker     Enquiry       Maker     Checker     Enquiry       Maker     Checker     Enquiry       Maker     Checker     Enquiry       Maker     Checker     Enquiry       Maker     Checker     Enquiry       Maker     Checker     Enquiry       Maker     Checker     Enquiry |          |        |

3. Click (3) CREATE to submit a request and this will go through the maker-checker process.

| CONFIRM                                                                 |   |
|-------------------------------------------------------------------------|---|
| Are you sure you want to create the following user?                     |   |
| Create User                                                             |   |
| First Name: new<br>Last Name: user<br>Company: xyz<br>Title (optional): | Ŧ |
|                                                                         |   |

Note: A user can have both maker and checker access to the same function. If the user acts as the maker of a request, the same user is restricted from approving the same request. <u>DAs should ensure that each function contains at least a pair of separate maker and checker when creating users</u>. For example, DA1 and DA2 both have maker and checker rights. If DA1 submits a request, and only DA2 can approve/reject. If DA2 submits a request, then only DA1 can approve/reject.

### Manage Users – Edit Users

- 1. In the user list, the DA (maker) can click on a specific user to edit.
- 2. Click **()** EDIT on the Details tab to amend user details or **(2)** EDIT the Roles tab to re-assign EU functions.

| Details                 | Roles  | Teams  |                     |              |                |                          |
|-------------------------|--------|--------|---------------------|--------------|----------------|--------------------------|
| First Name              | um     |        |                     |              |                |                          |
| ast Name                | xyz    |        |                     |              |                |                          |
| Company                 | xyz    |        |                     |              |                |                          |
| Fitle (optional)        | Mr     |        |                     |              |                |                          |
| Email                   | um@x   | yz.com |                     |              |                |                          |
| Feam Email<br>optional) |        |        |                     |              |                |                          |
| Contact Number          | 12345  | 678    |                     |              |                |                          |
| Employee Type           | Busine | SS     |                     |              |                |                          |
| nternal/Externa         | Extern | al     |                     |              |                |                          |
| Jser Status             | Active |        |                     |              |                |                          |
|                         |        |        |                     |              |                |                          |
| n xyz                   |        |        |                     |              |                | 2 EDIT                   |
| Details                 | Roles  | Teams  |                     |              |                |                          |
| COMPANY -               |        |        | IDENTITY -          | FUNCTION -   | ROLE TYPE(S) 👻 | COMPANY<br>IDENTITY CODE |
| xyz                     |        |        | FINI Clearing Parti | EU finiCPOps | Maker          | X12345                   |

3. Click **3 SUBMIT** afterwards to submit the changes to go through the maker-checker process.

| um xyz                    |                                    |   |
|---------------------------|------------------------------------|---|
| Details Roles             |                                    |   |
| First Name                | um                                 |   |
| Last Name                 | хуг                                |   |
| Company                   | хуг                                |   |
| Title (optional)          | Мг                                 |   |
| Email                     | um@xyz.com                         |   |
| Team Email (optional)     |                                    |   |
| Contact Number            | 123456789                          |   |
| Employee Type             | Admin 🗸 Business                   |   |
| Internal/External         | External                           |   |
| User Status               | Active     Inactive                |   |
| it Roles<br><b>M XYZ</b>  | CANCEL                             | п |
|                           |                                    |   |
| хуz                       | Type for filter                    |   |
| FINI Intermediary         | EU_finiCPOps Maker Checker Enquiry |   |
| FINI Clearing Participant | EU_finiCPEnq Maker Checker Enquiry |   |
|                           |                                    |   |

Please note that DA (maker) can add and remove functions simultaneously in one request.

### Manage Users - Delete Users

- 1. The DA (maker) can check the box next to all users that require deletion. Only Business users can be selected. Admin users are managed by HKEX. Participants may submit DA maintenance form for deleting DA.
- 2. Click **() DELETE SELECTED** to delete users.

### Users

| + CREATE USER  |                     |               |         | 1 DELETE SELECTED |   |
|----------------|---------------------|---------------|---------|-------------------|---|
| Show filters 🝷 |                     |               |         |                   |   |
| NAME -         | INTERNAL / EXTERNAL | EMPLOYEE TYPE | COMPANY | STATUS 👻          |   |
| 🗸 um xyz       | External            | Business      | хуz     | Active            | 8 |
| am xyz         | External            | Admin         | хуz     | Active            |   |
| UC XYZ         | External            | Business      | хуz     | Active            | ł |
| ab xyz         | External            | Admin         | хуz     | Active            |   |
| new user       | External            | Business      | хуz     | Active            |   |
| ub xyz         | External            | Business      | хуz     | Active            | 1 |
| ac xyz         | External            | Admin         | хуz     | Active            |   |

### Manage Users - Unlock User Accounts

A user account will be locked after five unsuccessful login attempts within 30 minutes. Locked DA accounts can only be unlocked by HKEX\*, while DAs can unlock their Business users' accounts.

\* For unlocking a DA, please send account unlocking request to <u>CCDA\_unlock@hkex.com.hk</u>. Once the account is unlocked, the DA will receive an email notification to reset password.

- 1. In the user list, DA (maker) selects the user with locked account to edit.
- 2. Click **1** Unlock Account to send the request to DA (checker).
- 3. Once the request is approved, a notification email will be sent to the user.

| Details Roles         |            |  |
|-----------------------|------------|--|
| User ID               | um@xyz.com |  |
| First Name            | um         |  |
| Last Name             | хуz        |  |
| Company               | хуz        |  |
| Title (Optional)      |            |  |
| Email                 | um@xyz.com |  |
| Team Email (Optional) |            |  |
| Contact Number        | 12345678   |  |
| Employee Type         | Business   |  |
| Internal/External     | External   |  |
| User Status           | Active     |  |

### 4. TEAM MAINTENANCE (for FINI only)

A **Team** is a group of Users within the same Company. A Company can have multiple Teams and a User can be assigned to multiple Teams. Teams are used uniquely in FINI to identify groups of Users who can perform certain business functions for specific IPO cases. The assignment of a team to an IPO case is performed within the FINI system itself on an IPO-by-IPO basis. In short, Team is a mandatory setup for FINI user types below:

- > Sponsor
- Legal Counsel
- Intermediary (i.e. Overall Coordinator, Distributor)

For details, please refer to the FINI User Guides, which can be found on FINI webpage (<u>https://www.hkex.com.hk/fini</u>).

### MAKER

DA (maker) can manage teams via the **TEAMS** menu as described below.

Manage Teams - View Team List

1. Log in to the HKEX Access Management Portal (<u>https://connect.hkex.com.hk</u>) and click **MANAGE ACCESS RIGHTS**. Go to **MANAGE**, then click **1 TEAMS**.

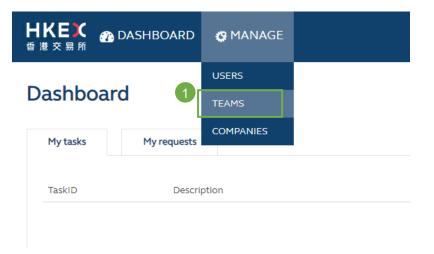

2. The DA (maker) can view the list of Teams for the Company he/she manages.

| Teams          |                      |             |                        |                 |
|----------------|----------------------|-------------|------------------------|-----------------|
| + CREATE TEAM  | 🛓 DOWNLOAD LIST      | l           |                        | DELETE SELECTED |
| Show filters 🝷 |                      |             |                        |                 |
| TEAM ID 🔻      | INTERNAL/ EXTERNAL - | COMPANY -   | USERS                  |                 |
| GEN_team08     | External             | xyz Co. Ltd |                        |                 |
| IBD_teamA      | External             | xyz Co. Ltd | uc@xyz.com; um@xyz.com |                 |
| PLA_SYN_team02 | External             | xyz Co. Ltd | uc@xyz.com; um1@xyz.co | n               |
| PLA_SYN_team04 | External             | xyz Co. Ltd | uc@xyz.com; um1@xyz.co | n; um@xyz.com   |

### Manage Teams - Create Teams and assign team members

**Operation Steps:** 

1. The DA (maker) clicks 1 + CREATE TEAM, and fills in the details, then clicks 2 CREATE.

| Teams        |                                                |
|--------------|------------------------------------------------|
|              |                                                |
| Create Team  | CANCEL CREATE                                  |
| Details      |                                                |
| Company      | Type Company Name Here                         |
| Team Pre-fix | -                                              |
| Team Name    |                                                |
| Team ID      |                                                |
| Team Type    | <ul> <li>Internal</li> <li>External</li> </ul> |

**Company** – DA (maker) may create team for the company(ies) he/she manages. **Team Pre-fix** – select the pre-fix that represents the function of the team in FINI:

| Team Pre-fix | Descriptions                | Functions to be performed in FINI                  |
|--------------|-----------------------------|----------------------------------------------------|
| IBD          | Investment Banking Division | Designated sponsor or other sponsors / Underwriter |
| LEG          | Legal                       | Legal advisor to the sponsor or the issuer         |
| PLA_SYN      | Syndicate                   | Overall coordinator / Distributor                  |
| GEN          | Generic                     | Underwriter                                        |

**Team Name** – discretionary team name assigned by DA (maker), max 20 characters. **Team ID** – <Team Pre-fix> +  $<_>$  + <Team Name>, to be used by FINI for team selection for each IPO case. This is automatically generated by the system, and not editable by DA. **Team Type** – It's defaulted to 'External', and not editable by DA.

2. In the confirmation dialogue, click **③ CREATE** to submit the request to DA (checker).

| CONFIRM                                                                                                    |           |
|----------------------------------------------------------------------------------------------------|-----------|
| Are you sure you want to add the follow                                                                             | ing team? |
| Company: xyz Co Ltd<br>Team Pre-fix: PLA_SYN<br>Team Name: team05<br>Team ID: PLA_SYN_team05<br>Team Type: External |           |
|                                                                                                    | CANCEL    |

#### Manage Teams - Assign team members

1. From the list of Teams, DA (maker) clicks the Team to view team details, and then clicks the **1** Users tab which shows the list of Team members.

| team02         |                 |          |
|----------------|-----------------|----------|
| Details Users  |                 |          |
| + ASSIGN USERS | DELETE SELECTED |          |
| NAME -         | EMPLOYEE TYPE   | STATUS 👻 |
| uc xyz         | Business        | Active   |
| um xyz         | Business        | Active   |

2. To assign new member(s), DA (maker) clicks **2** +ASSIGN USERS and starts inputting the team members' user names or email address. The team members must be the existing FINI users within the same company of the team. Please refer to section 3 – User Maintenance for the detail steps of user creation.

| te | eam02    |        |                 |  |
|----|----------|--------|-----------------|--|
|    | Details  | Users  |                 |  |
| 2  | + ASSIGN | IUSERS | DELETE SELECTED |  |

3. Click **SASSIGN** when finished inputting and click **SUBMIT** in the confirmation dialogue to submit the request to DA (checker).

| ASSIGN USERS                     |        |
|----------------------------------|--------|
| Select or type users             |        |
| am xyz (am@xyz.com) x Start type |        |
|                                  |        |
|                                  | CANCEL |

Manage Teams - Remove team members

Team

1. From the list of Teams, DA (maker) clicks the Team to view team details, and then clicks the **Users** tab which shows the list of Team members. Select the user(s) and click **① DELETE SELECTED** to remove users.

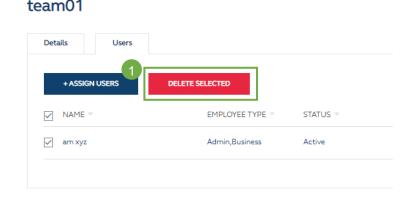

2. Click **2 REMOVE** on the confirmation dialogue to send the request to DA (checker).

| CONFIRM                                  |  |
|------------------------------------------|--|
| Do you want to remove following user(s)? |  |
| am xyz (am@xyz.com)                      |  |
|                                          |  |

#### Manage Teams – Delete team

#### Reminder to Delegated Administrators:

A team can be deleted only if there is no member assigned to the team. DA must remove all the team members before deleting a team. DAs should ensure that the team is NOT assigned to any active IPO cases before deleting a team.

1. From the list of Teams, select the Team(s) that need to be deleted (a Team that has Team members assigned cannot be selected). Click **① DELETE SELECTED**, and then click **DELETE** in the confirmation dialogue to submit the request to DA (checker).

| Teams          |                      |             |                                     |  |
|----------------|----------------------|-------------|-------------------------------------|--|
| + CREATE TEAM  | L DOWNLOAD LIST      |             | DELETE SELECTED                     |  |
| Show filters 👻 |                      |             |                                     |  |
| TEAM ID -      | INTERNAL/ EXTERNAL - | COMPANY -   | USERS                               |  |
| GEN_team08     | External             | xyz Co. Ltd |                                     |  |
| IBD_teamA      | External             | xyz Co. Ltd | uc@xyz.com; um@xyz.com              |  |
| PLA_SYN_team02 | External             | xyz Co. Ltd | uc@xyz.com; um1@xyz.com             |  |
| PLA_SYN_team04 | External             | xyz Co. Ltd | uc@xyz.com; um1@xyz.com; um@xyz.com |  |

2. Alternatively, DA (maker) may click the 2 '**3-dot menu**' and click **3 Delete Team**, and then click **DELETE** in confirmation dialogue to submit the request to DA (checker).

| Teams          |                      |             |                                   |                 |
|----------------|----------------------|-------------|-----------------------------------|-----------------|
| + CREATE TEAM  | 🛓 DOWNLOAD LIST      |             |                                   | DELETE SELECTED |
| Show filters 🝷 |                      |             |                                   |                 |
| TEAM ID 🔻      | INTERNAL/ EXTERNAL - | COMPANY -   | USERS                             |                 |
| GEN_team08     | External             | xyz Co. Ltd |                                   | 2               |
| IBD_teamA      | External             | xyz Co. Ltd | uc@xyz.com; um@xyz.com            |                 |
| PLA_SYN_team02 | External             | xyz Co. Ltd | uc@xyz.com; um1@xyz.com           |                 |
| PLA_SYN_team04 | External             | xyz Co. Ltd | uc@xyz.com; um1@xyz.com; um@xyz.c | om              |

### Teams

| + CREATE TEAM  | LOWNLOAD LIST      |             | DELETE SELECTED                     |  |
|----------------|--------------------|-------------|-------------------------------------|--|
| Show filters 👻 |                    |             |                                     |  |
| TEAM ID 🔻      | INTERNAL/ EXTERNAL | COMPANY -   | USERS                               |  |
| GEN_team08     | External           | xyz Co. Ltd | 3<br>Delete Team                    |  |
| IBD_teamA      | External           | xyz Co. Ltd | uc@xyz.com; um@xyz.com              |  |
| PLA_SYN_team02 | External           | xyz Co. Ltd | uc@xyz.com; um1@xyz.com             |  |
| PLA_SYN_team04 | External           | xyz Co. Ltd | uc@xyz.com; um1@xyz.com; um@xyz.com |  |

# 5. API PROFILE MAINTENANCE (for FINI only)

An **API Profile** is a 'non-human user' who will access FINI via API (Application Programming Interface). A valid API profile consists of two parts:

- i. Agent Profile representing the Company
- ii. Machine Profile representing an individual application that will use the HKEX API.

In order to use the API profile to access any HKEX API, DA will need to set up the Agent Profile and Machine Profile. The authentication process will require information from both of them.

### MAKER

DA (maker) can manage API Profiles via the **AGENT PROFILES** and **MACHINE PROFILES** menus as described below

Manage Agent profiles - View Agent Profile list

**Operation Steps:** 

1. Login to HKEX access management platform (<u>https://connect.hkex.com.hk</u>) and click **MANAGE ACCESS RIGHTS**. Go to **MANAGE**, then click **1 AGENT PROFILES**.

| C MANAGE         |
|------------------|
| USERS            |
| TEAMS            |
| AGENT PROFILES   |
| MACHINE PROFILES |
| COMPANIES        |
|                  |
|                  |

2. The DA (maker) can view the list of Agent Profiles for the company he/she manages.

### Agent Profiles

| + CREATE AGENT PROFIL | E          |                     | DELETE SELECTED |
|-----------------------|------------|---------------------|-----------------|
| Show filters 🝷        |            |                     |                 |
| COMPANY 🔻             | COMPANY ID | AGENT JWT ISSUER 👻  |                 |
| xyz                   | CP001173   | https://www.xyz.com |                 |

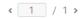

### Manage Agent Profiles - Create Agent Profile

- 1. The DA (maker) clicks **2** + **CREATE AGENT PROFILE** to create an Agent Profile by entering the details.
- 2. After filling in the information, DA (maker) can click ③ CREATE and then click SUBMIT in the confirmation dialogue to submit the request to DA (checker).

| Agent Profiles                       |                        |     |
|--------------------------------------|------------------------|-----|
| 2 + CREATE AGENT PROFILE             |                        |     |
| -                                    | 9                      |     |
| Agent Profile<br>Create Agent Profil |                        | ATE |
| Details                              |                        |     |
| Company                              | Type Company Name Here |     |
| Agent JWT Issuer                     |                        |     |
| Agent Public Key(s)                  |                        |     |
| Machine Profile Limit                | 2                      |     |
| Agent Profile Status                 | Active     Inactive    |     |
|                                      |                        |     |

**Company** – DA (maker) may type and select the Company he/she manages.

Agent JWT Issuer – The URL of the party that issues the JWT (JSON Web Token) for authentication.

**Agent Public Key(s)** – the public key for decrypting the JWT. It's in JWK (JSON web key) format and the following parameters are suggested for the JWK generation:

| Parameter   | Value                                     |  |
|-------------|-------------------------------------------|--|
| Кеу Туре    | RSA                                       |  |
| Key Size    | 2048                                      |  |
| Key Use     | Signature                                 |  |
| Algorithm   | RS256                                     |  |
| Key ID      | SHA-256 hash value of JWK                 |  |
| Expiry Time | Key expiration time, in Epoch time format |  |

An example of JWK public key is shown below:

| "k | eys":[                                                |
|----|-------------------------------------------------------|
| {  |                                                       |
|    | "kty": "RSA",                                         |
|    | "e": "AQAB",                                          |
|    | "use": "sig",                                         |
|    | "kid": "t_rgXJHoFzLCFm9ckD978ypwgVPST1uh4TUvgeWN9q4", |
|    | "alg": "RS256",                                       |
|    | "n":"qBy5C1l9DWzlXGkKOjpLchMXjx5-Y-OHAG83RERM81zI0",  |
|    | "exp":1680264000                                      |
| }  |                                                       |
| ]  |                                                       |
|    |                                                       |
|    | "k<br>{<br>}<br>]                                     |

In order to allow key rotation, DA (maker) may input maximum two Agent Public Keys with different expiration dates.

Machine Profile Limit – The maximum number of Machine Profiles for the company. Not editable by DA. Agent Profile Status – Defaulted to 'Active'. The API access for the Company is disabled if the status is Inactive. Not editable by DA.

### Manage Agent Profiles - Edit Agent Profile

1. In the list of Agent Profiles, DA (maker) can click the Agent Profile to go to the Agent Profile detail page, and then click **1 EDIT** to start amending the details of the Agent Profile.

| Agent Profile         |                                             |  |
|-----------------------|---------------------------------------------|--|
| Details               |                                             |  |
| Company               | xyz                                         |  |
| Company ID            | CP001173                                    |  |
| Agent JWT Issuer      | https://www.xyz.com                         |  |
| Agent Public Key(s)   |                                             |  |
| Public Key ID         | t_rgXJHoFzLCFm9ckD978ypwgVPST1uh4TUvgeWN9q4 |  |
| Public Key Expiration | 31-Mar-2023 20:00:00                        |  |
| Machine Profile Limit | 2                                           |  |
| Agent Profile Status  | Active                                      |  |

Alternatively, DA (maker) can click the 2 '3-dot menu' and select 3 Edit to go to the editing page.

| + CREATE AGE                        | INT PROFILE |                     | DELETE SELECTED |
|-------------------------------------|-------------|---------------------|-----------------|
| Show filters 🝷                      |             |                     |                 |
| COMPANY -                           | COMPANY ID  | AGENT JWT ISSUER    | 2               |
| xyz                                 | CP001173    | https://www.xyz.com | :               |
| Agent Profile<br>+ create agent pro |             |                     | DELETE SELECTED |
| Show filters 🝷                      |             |                     |                 |
| COMPANY 🔻                           | COMPANY ID  | AGENT JWT ISSUER 🔻  | 3               |
| xyz                                 | CP001173    | https://www.xyz.com | Edit            |

### Agent Profiles

Delete Agent Profile

2. DA (maker) may update the Agent JWT Issuer and/or the Agent Public Key(s). Once the update is done, DA (maker) clicks ④ SUBMIT.

|                       |                                                                                                    | <b>.</b> |        |
|-----------------------|----------------------------------------------------------------------------------------------------|----------|--------|
| Agent Profile         |                                                                                                    | CANCEL 4 | SUBMIT |
| xyz                   |                                                                                                    |          |        |
| Details               |                                                                                                    |          |        |
| Company               | хуz                                                                                                    |          |        |
| Company ID            | CP001173                                                                                                    |          |        |
| Agent JWT Issuer      | https://www.xyz.com                                                                                                    |          |        |
| Agent Public Key(s)   | {     "keys":[     {         "kty": "RSA",         "e": "AQAB",         "use": "sig",         "kid":         "t_rgajXJHoFzLCFm9ckD978ypwgVPST1uh     4TLlygeWN9g4" |          |        |
| Machine Profile Limit | 2                                                                                                    |          |        |
| Agent Profile Status  | Active     Inactive                                                                                                    |          |        |

3. In the confirmation dialogue, click **SUBMIT** to send the request to DA (checker).

| CONFIRM                                      |               |
|----------------------------------------------|---------------|
| Do you want to submit the following changes? |               |
| Agent JWT Issuer: https://www.xyz.com.hk     |               |
|                                              | CANCEL SUBMIT |

#### Manage Agent Profiles - Delete Agent Profile

1. In the list of Agent Profiles, DA (maker) can select the Agent Profile and then click **(1) DELETE SELECTED**.

| Agent Profiles      |            |                     |                 |
|---------------------|------------|---------------------|-----------------|
| + CREATE AGENT PROF | ILE        |                     | DELETE SELECTED |
| Show filters 🔻      |            |                     |                 |
| COMPANY -           | COMPANY ID | AGENT JWT ISSUER    |                 |
| 🗸 xyz               | CP001173   | https://www.xyz.com |                 |

Alternatively, DA (maker) may click the **2** '**3-dot menu**' and select **S** Delete Agent Profile to perform the deletion.

### Agent Profiles

| ANY ID 👻 AGENT JWT | ISSUER -         |                         |                         |                         |
|--------------------|------------------|-------------------------|-------------------------|-------------------------|
|                    |                  |                         |                         |                         |
| 173 https://www.   | xyz.com          |                         |                         | 2                       |
|                    |                  |                         |                         |                         |
|                    |                  |                         | DELETE SELECTED         |                         |
|                    |                  |                         | DELETE SELECTED         |                         |
|                    | 173 https://www. | 173 https://www.xyz.com | 173 https://www.xyz.com | 173 https://www.xyz.com |

2. In the confirmation dialogue, click ④ **DELETE** to send request to DA (checker).

| CONFIRM                                            |                |
|----------------------------------------------------|----------------|
| Are you sure you want to delete the following ager | nt profile(s)? |
| хуz                                                |                |
|                                                    | CANCEL DELETE  |

### Manage Machine Profiles - View Machine Profile list

1. Log in to the HKEX Access Management Portal (<u>https://connect.hkex.com.hk</u>) and click **1** MANAGE ACCESS RIGHTS. Go to MANAGE, then click MACHINE PROFILES.

| HKEX<br>香港交易所          | C MANAGE         |
|------------------------|------------------|
| Dealsheard             | USERS            |
| Dashboard              | TEAMS            |
| My tasks My recont the | AGENT PROFILES   |
|                        | MACHINE PROFILES |
| TaskID Descri          | COMPANIES        |
|                        |                  |
|                        |                  |

2. The DA can view the list of Machine Profiles for the Company he/she manages.

| Machine Pro     | files        |                                      |                 |
|-----------------|--------------|--------------------------------------|-----------------|
| + CREATE MACHIN | E PROFILE    | DOWNLOAD LIST                        | DELETE SELECTED |
| Show filters 🝷  |              |                                      |                 |
|                 | MACHINE NAME | MACHINE PROFILE UUID                 |                 |
| xyz             | server01     | c8afd09e-a1fa-477a-9354-4d98ee35c56b | 0.00            |

MACHINE PROFILE UUID is a system generated unque identifier.

### Manage Machine Profiles - Create Machine Profile

1. In the Machine Profile list, the DA (maker) clicks **1** + **CREATE MACHINE PROFILE** to create Machine Profile by entering the details.

| Machine Profile                     | S                    |        |        |
|-------------------------------------|----------------------|--------|--------|
| + CREATE MACHINE PROF               | ILE & DOWINLOAD LIST |        |        |
| at at.                              |                      |        |        |
| Machine Profile<br>Create Machine P | rofile               | CANCEL | CREATE |
| Details Roles                       |                      |        |        |
| Company                             | xyz x                |        |        |
| Machine Name                        |                      |        |        |
| Machine Public Key(s)               |                      |        |        |
| Machine Profile<br>Status           | Active     Inactive  |        |        |

Company – DA (maker) may type and select the company he/she manages.

Machine Name – The name of the machine profile. It should be unique within the same company.

**Machine Public Key(s)** – the public key for decrypting the JWT. It's in JWK (JSON web key) format and the following parameters are suggested for the JWK generation:

| Parameter   | Value                                     |
|-------------|-------------------------------------------|
| Кеу Туре    | RSA                                       |
| Key Size    | 2048                                      |
| Key Use     | Signature                                 |
| Algorithm   | RS256                                     |
| Key ID      | SHA-256 hash value of JWK                 |
| Expiry Time | Key expiration time, in Epoch time format |

An example of JWK public key is shown below:

```
{
    "keys":[
    {
        "kty": "RSA",
        "e": "AQAB",
        "use": "sig",
        "kid": "T77rW3AoDmcqM3eJaZeWcO26ypP7fUjTkfRFy9MjHi0",
        "alg": "RS256",
        "n": "oG07QyuGFUQa6fFXFSFZFdLK7J0bo1427wH18_... ",
        "exp":1680264000
    }
  ]
}
```

Machine Profile Status – API Access for the machine profile is disabled if the status is Inactive.

After inputting the Company, the available API functions will be presented in the 'Roles' tab. DA (maker) can click the **2 Role** tab to select the functions for the Machine profile. After filling in the Details and Roles, DA (maker) can click **3 CREATE** to proceed.

| eate Machine Profile<br>2<br>Details                                       |                                                      | CANCEL | CREATE |
|----------------------------------------------------------------------------|------------------------------------------------------|--------|--------|
| xyz<br>FINI Intermediary<br>HKSCC Participant<br>FINI Clearing Participant | Type for filter EU_finiPOSubAPI EU_finiIPORefDataAPI |        |        |

2. DA (maker) can click (4) CREATE in the confirmation dialogue to send the request to DA (checker).

| CONFIRM                                                |                                           |                              |        |
|--------------------------------------------------------|-------------------------------------------|------------------------------|--------|
| Are you sure you want to                               | reate the following                       | machine profile?             |        |
|                                                        | /3AoDmcqM3eJaZeW<br>1: 31-Mar-2023 20:00: | /cO26ypP7fUjTkfRFy9MjH<br>00 | iO     |
| Machine Profile Status: Ac                             | ive                                       |                              |        |
| <u>xyz - FINI Clearing Particip</u><br>EU_finiPOSubAPI | ant Roles:                                |                              |        |
|                                                        |                                           | CANCEL 4                     | CREATE |

### Manage Machine Profiles - Edit Machine Profile

1. In the list of Machine Profiles, DA (maker) can click the machine profile to go to the Machine Profile detail page, and then click **1 EDIT** to start amending the details of the Machine Profile.

|                             |         |                                             | 4      |      |
|-----------------------------|---------|---------------------------------------------|--------|------|
| Machine Profile<br>Server01 |         |                                             | DELETE | EDIT |
| Details Ro                  | oles    |                                             |        |      |
| Machine Profile UI          | UID     | c8afd09e-a1fa-477a-9354-4d98ee35c56b        |        |      |
| Company                     |         | хуz                                         |        |      |
| Machine Name                |         | server01                                    |        |      |
| Machine Public Ke           | y(s)    |                                             |        |      |
| Public Key ID               |         | T77rW3AoDmcqM3eJaZeWcO26ypP7fUjTkfRFy9MjHi0 |        |      |
| Public Key Exp              | iration | 31-Mar-2023 20:00:00                        |        |      |
| Machine Profile St          | atus    | Active                                      |        |      |
|                             |         |                                             |        |      |
|                             |         |                                             |        |      |

Alternatively, DA (maker) can click the **2** 3-dot menu and select **3** Edit to go to the editing page.

### **Machine Profiles**

| + CREATE MACHI | NE PROFILE   | , DOWNLOAD LIST                      | DELETE SELECTED |
|----------------|--------------|--------------------------------------|-----------------|
| Show filters 🝷 |              |                                      |                 |
| COMPANY -      | MACHINE NAME | MACHINE PROFILE UUID                 | 0               |
| xyz            | Server01     | 919b0ec2-e9d1-47fa-8798-0ab18dc52971 | :               |

# **Machine Profiles**

| + CREATE MACHIN | E PROFILE    | DOWNLOAD LIST                        |   | DELETE SELECTED           |
|-----------------|--------------|--------------------------------------|---|---------------------------|
| Show filters 👻  |              |                                      |   |                           |
| COMPANY -       | MACHINE NAME | MACHINE PROFILE UUID                 | 3 | Edit                      |
| xyz             | Server01     | 919b0ec2-e9d1-47fa-8798-0ab18dc52971 | L | Delete Machine<br>Profile |

2. DA (maker) may update the Machine Public Key(s). Once the update is done, DA (maker) may click ④ SUBMIT.

| Machine Profile<br>Server01 |                                                                                                    | CANCEL |
|-----------------------------|----------------------------------------------------------------------------------------------------|--------|
| Details Roles               |                                                                                                    |        |
| Machine Profile UUID        | c8afd09e-a1fa-477a-9354-4d98ee35c56b                                                                                                    |        |
| Company                     | хуг                                                                                                    |        |
| Machine Name                | server01                                                                                                    |        |
| Machine Public Key(s)       | {     "keys":[     {         "kty": "RSA",         "e": "AQAB",         "use": "sig",         "kid":         "T77rW3AoDmcqM3eJaZeWcO26ypP7fUJT         kfREv9MiHi0" |        |
| Machine Profile<br>Status   | Active     O Inactive                                                                                                    |        |

3. DA (maker) may also update the functions of the Machine Profiles. DA (maker) may navigate to the **S Roles** tabs, and click **6 EDIT** to start updating the API access of the Machine Profiles.

| Machine Profile |                           |                      | 6 EDIT                |
|-----------------|---------------------------|----------------------|-----------------------|
| Details 5 Roles |                           |                      |                       |
| COMPANY -       | IDENTITY -                | FUNCTION 👻           | COMPANY IDENTITY CODE |
| xyz             | FINI Clearing Participant | EU_finiIPORefDataAPI | X12345                |
| хуz             | FINI Clearing Participant | EU_finiPOSubAPI      | X12345                |
|                 |                           |                      |                       |

4. Once updates is done, DA (maker) may click 🕖 SUBMIT.

| Edit Roles<br>Server01                      |                      | CANCEL | SUBMIT |
|---------------------------------------------|----------------------|--------|--------|
| xyz<br>FINI Intermediary                    | Type for filter      |        |        |
| HKSCC Participant FINI Clearing Participant | EU_finiIPORefDataAPI |        |        |
|                                             |                      |        |        |

### Manage Machine Profiles - Delete Machine Profile

1. In the list of Machine Profiles, DA (maker) can select the Machine Profile and then click **1 DELETE SELECTED**.

| Machine Pro      | files            |                                      |                 |
|------------------|------------------|--------------------------------------|-----------------|
| + CREATE MACHINE | E PROFILE 🛓 DOWN | ILOAD LIST                           | DELETE SELECTED |
| Show filters 🔹   |                  |                                      |                 |
| COMPANY -        | MACHINE NAME     | MACHINE PROFILE UUID                 |                 |
| 🗸 xyz            | server01         | c8afd09e-a1fa-477a-9354-4d98ee35c56b | 1               |

2. Alternatively, DA (maker) may click the **2** '**3-dot menu**' and select **3** Delete Machine Profile. Machine Profiles

| + CREATE MAC     | HINE PROFILE           | L DOWNLOAD LIST                      | DELETE SELECTE                 | D |
|------------------|------------------------|--------------------------------------|--------------------------------|---|
| Hide filters 🔺 🖡 | <b>xeywords:</b> xyz x |                                      |                                |   |
| хуг              |                        |                                      |                                |   |
| COMPANY -        | MACHINE NAME           | MACHINE PROFILE UUID                 |                                |   |
| xyz              | Server01               | 919b0ec2-e9d1-47fa-8798-0ab18dc52971 | 2                              |   |
| Machine Pro      | files                  |                                      |                                |   |
| + CREATE MACHINE | profile 🛓 dow          | NLOAD LIST                           | DELETE SELECTE                 | D |
| Show filters 🔹   |                        |                                      |                                |   |
| COMPANY -        | MACHINE NAME           | MACHINE PROFILE UUID                 | Edit                           |   |
| xyz              | server01               | c8afd09e-a1fa-477a-9354-4d98ee35c56b | 3<br>Delete Machine<br>Profile |   |
|                  |                        |                                      | Tronce                         |   |

3. In the confirmation dialogue, click 4 **DELETE** to send request to DA (checker).

| CONFIRM                                           |                  |
|---------------------------------------------------|------------------|
| Are you sure you want to delete the following mac | hine profile(s)? |
| server01 (xyz)                                    |                  |
|                                                   |                  |
|                                                   | 4 DELETE         |
|                                                   | CANCEL           |

# 6. MAKER / CHECKER PROCESS

For the functions relating to User Management (including unlocking user accounts), Team Management and API Profile Management, a Maker-Checker mechanism is applied. DA (maker) sends a request to DA (checker), and DA (checker) can approve or reject the request.

A DA can be assigned with both maker and checker roles, however, he/she will not be able to act as both maker and checker for the same request.

#### MAKER

#### Maker's request submission

DA (maker) will receive acknowledgement emails after submitting requests to DA (checker). Examples of acknowledgement emails are shown below:

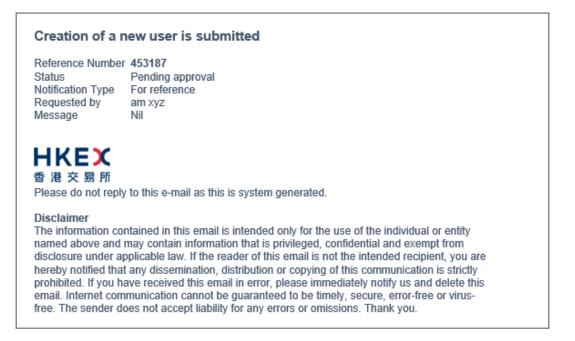

#### Updates to an agent profile are submitted

Reference Number 451651 Status Notification Type Requested by Message Nil

Pending approval For reference am xyz

### ΗΚΕΧ 香港交易所

Please do not reply to this e-mail as this is system generated.

#### Disclaimer

The information contained in this email is intended only for the use of the individual or entity named above and may contain information that is privileged, confidential and exempt from disclosure under applicable law. If the reader of this email is not the intended recipient, you are hereby notified that any dissemination, distribution or copying of this communication is strictly prohibited. If you have received this email in error, please immediately notify us and delete this email. Internet communication cannot be guaranteed to be timely, secure, error-free or virusfree. The sender does not accept liability for any errors or omissions. Thank you.

### CHECKER

### Checker to approve request

1. DA (checker) will receive an email notification upon a maker's request. The **1** Notification Type will show For action if checker's action required.

| Creation of a new user is pending for approval                                                                                                    |
|----------------------------------------------------------------------------------------------------|
| Reference Number     453187       Status     Pending approval       Notification Type     For action       Requested by     am xyz       Message     Nil                                                                                                    |
| HKEX<br>香港交易所<br>Please do not reply to this e-mail as this is system generated.                                                                                                    |
| Disclaimer<br>The information contained in this email is intended only for the use of the individual or entity<br>named above and may contain information that is privileged, confidential and exempt from<br>disclosure under applicable law. If the reader of this email is not the intended recipient, you are<br>hereby notified that any dissemination, distribution or copying of this communication is strictly<br>prohibited. If you have received this email in error, please immediately notify us and delete this<br>email. Internet communication cannot be guaranteed to be timely, secure, error-free or virus-<br>free. The sender does not accept liability for any errors or omissions. Thank you. |

2. When a DA (checker) logs in to the HKEX Access Management Portal (<u>https://connect.hkex.com.hk</u>) and clicks **MANAGE ACCESS RIGHTS**, the request will appear on ② '**My tasks**' tab of the dashboard.

| D  | ashboa   | rd                 |                                               |         |
|----|----------|--------------------|-----------------------------------------------|---------|
| 2  | My tasks | My requests        |                                               |         |
|    | TaskID   | Description        | Date                                          | Status  |
|    | 453187   | CREATE USER        | 23-May-2022                                   | Pending |
|    |          |                    | < <u>1</u> / 1 >                              |         |
| 3. | DA (che  | ecker) may hover c | ver the entry and click 🕄 APPROVE on the dash | nboard. |

Dashboard

| My tasks | My requests |                  |        |         |
|----------|-------------|------------------|--------|---------|
|          |             |                  |        |         |
| TaskID   | Description |                  | Date   | Status  |
| 453187   | CREATE USER |                  | REJECT | APPROVE |
|          |             | < <u>1</u> / 1 > |        |         |

| Task<br>CREATE        | USER             |                                                                                       |
|-----------------------|------------------|---------------------------------------------------------------------------------------|
| REJECT                |                  |                                                                                       |
| Task Status           | 5 Pe             | ending approval                                                                       |
| First Name            | e un             | n1                                                                                    |
| Last Name             | ху               | z                                                                                     |
| Company               | ху               | z                                                                                     |
| Title (optio          | nal) M           | r                                                                                     |
| Email                 | ur               | n1@xyz.com                                                                            |
| Team Emai             | il (optional)    |                                                                                       |
| Contact Nu            | umber 12         | 345678                                                                                |
| Employee <sup>-</sup> | Туре Ви          | isiness                                                                               |
| Internal/Ex           | ternal <b>Ex</b> | ternal                                                                                |
| User Statu            | s Ac             | tive                                                                                  |
| Roles                 | Ē                | <u>z-FINI Clearing Participant Roles:</u><br>U_finiCPOps(Maker)<br>U_finiCPEnq(Maker) |
| Request Da            | ate 23           | -May-2022                                                                             |

Alternatively, DA (checker) may click the record to view the request details, and click **4 APPROVE** to proceed.

4. DA (checker) may click **S APPROVE** on the confirmation dialogue to complete the request. Entering comments in the comment box is optional.

| CONFIRM                                 |             |         |
|-----------------------------------------|-------------|---------|
| Are you sure you want to approve 453187 | request?    |         |
| Type your comments here                 |             |         |
|                                         | 5<br>CANCEL | APPROVE |

5. An email notification will be sent to the DA (maker) for reference.

### Creation of a new user has been approved Reference Number 453187 Status Approved Notification Type For reference Requested by ac xyz Message Nil ΗΚΕΧ 香港交易所 Please do not reply to this e-mail as this is system generated. Disclaimer The information contained in this email is intended only for the use of the individual or entity named above and may contain information that is privileged, confidential and exempt from disclosure under applicable law. If the reader of this email is not the intended recipient, you are hereby notified that any dissemination, distribution or copying of this communication is strictly prohibited. If you have received this email in error, please immediately notify us and delete this email. Internet communication cannot be guaranteed to be timely, secure, error-free or virusfree. The sender does not accept liability for any errors or omissions. Thank you.

### Checker to reject request

### Reminder to DAs: A rejected request cannot be be resubmitted, and the DA (Maker) needs to create a new request.

1. DA (checker) will receive an email notification on maker's request. The **1** Notification Type will show For action if checker's action required.

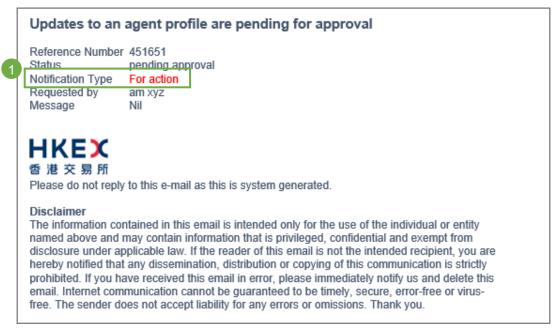

2. When a DA (checker) logs in to the HKEX Access Management Portal (<u>https://connect.hkex.com.hk</u>) and clicks **MANAGE ACCESS RIGHTS**, the request will appear on ② '**My tasks**' tab of the dashboard.

| My tasks | My requests        |             |         |
|----------|--------------------|-------------|---------|
| TaskID   | Description        | Date        | Status  |
| 451651   | EDIT AGENT PROFILE | 23-May-2022 | Pending |
|          |                    | >           |         |

DA (checker) may hover over the entry, and click ③ REJECT on the dashboard.
 Dashboard

| My tasks | My requests        |           |   |        |         |
|----------|--------------------|-----------|---|--------|---------|
| TaskID   | Description        |           |   | Date   | Status  |
| 451651   | EDIT AGENT PROFILE |           | 3 | REJECT | APPROVE |
|          |                    | < 1 / 1 > |   |        |         |

Alternatively, DA (checker) may click the record to view the request details, and click **4 REJECT** to proceed.

| DIT AGENT PRO         | FILE                                        | 100001/5 |
|-----------------------|---------------------------------------------|----------|
| REJECT                |                                             | APPROVE  |
| Task Status           | Pending approval                            |          |
| Company               | xyz                                         |          |
| Agent JWT Issuer      | https://www.xyz.com                         |          |
| Agent Public Key(s)   |                                             |          |
| Public Key ID         | t_rgXJHoFzLCFm9ckD978ypwgVPST1uh4TUvgeWN9q4 |          |
| Public Key Expiration | 31-Mar-2023 20:00:00                        |          |
| Machine Profile Limit | 2                                           |          |
| Agent Profile Status  | Active                                      |          |
| Request Date          | 23-May-2022                                 |          |
| Changes               |                                             |          |
| Agent JWT Issuer      | https://www.xyz.com.hk                      |          |

4. DA (checker) will **(**) input comment (which is mandatory for a rejection action), and click **(**) **REJECT** on the confirmation dialogue to complete the request.

| CONFIRM |                                        |  |
|---------|----------------------------------------|--|
|         | Provide comment to reject the request: |  |
| 5       | Invalid request.                       |  |
|         |                                        |  |
|         |                                        |  |
|         |                                        |  |

5. An email notification will be sent to the maker for reference.

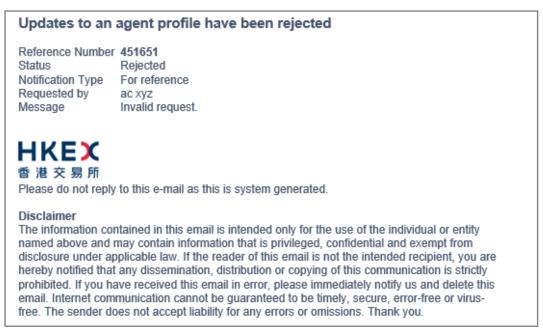

# 7. APPENDIX 1 – USER ROLE LIST

#### 1. User roles for Client Connect eServices

| Function ID            | Descriptions                                                                    | Maker | Checker |
|------------------------|---------------------------------------------------------------------------------|-------|---------|
| Functions for DA       |                                                                                 |       |         |
| EA_UserAdmin           | For user profile maintenance (e.g. add / delete / update / unlock users)        | ~     | ~       |
| EA_SecuritiesClearing  | Role assignment of HKSCC Participant Functions                                  | ✓     | ✓       |
| EA_DerivativesClearing | Role assignment of Derivatives Clearing Functions                               | ✓     | ✓       |
| EA_DerivativesTrading  | Role assignment of Derivatives Trading Functions                                | ✓     | ✓       |
| EA_HKSCCDB             | Role assignment of Designated Bank Functions                                    | ✓     | ✓       |
| EA_HKSCCCAP            | Role assignment of Clearing Agency Participants                                 | ✓     | ✓       |
| EA_MSPSA               | Role assignment of Master SPSA Holders                                          | ✓     | ✓       |
| EA_DNS                 | Role assignment of DNS Functions                                                | ✓     | ✓       |
| EA_ETF                 | Role assignment of ETF Stakeholder Functions                                    |       | ✓       |
| EA_Registrar           | Role assignment of Registrar Functions                                          |       | ✓       |
| EA_SecuritiesTrading   | Role assignment of Securities Trading Functions                                 |       | ✓       |
| EA_Participantship     | Role assignment of Participantship Functions                                    | ✓     | ✓       |
| EA_MDConnectivity      | Role assignment of Market Data Functions                                        | ✓     | ✓       |
| EA_HKCCDepository      | Role assignment of HKCC Approved Depository                                     |       | ✓       |
| EA_SystemVendor        | Role assignment of System Vendor Functions                                      |       | ✓       |
| EA_SettlementAgent     | Role assignment of Settlement Agent Functions (for non-<br>CP Settlement Agent) |       | ~       |
| EU_UserMaintenance     | Services related to user maintenance                                            | ✓     | ✓       |

| Function ID                              | Descriptions                                                    | Maker | Checker | Enquiry |  |
|------------------------------------------|-----------------------------------------------------------------|-------|---------|---------|--|
| Functions for Business User              |                                                                 |       |         |         |  |
| EU_CompanyAdministration                 | Services related to company administration                      | ✓     | ✓       | ✓       |  |
| EU_AccountMaintenance                    | Services related to account maintenance                         | ✓     | ✓       | ✓       |  |
| EU_DerivativesClearing                   | Derivatives Clearing services for Participants                  | ✓     | ✓       | ✓       |  |
| EU_DerivativesTrading                    | Derivatives Trading services for Participants                   | ✓     | ×       | ✓       |  |
| EU_SecuritiesSettlement                  | Securities Settlement services for Participants                 | ✓     | ✓       | ✓       |  |
| EU_TechnicalSetup                        | Services related to technical setup                             | ✓     | ✓       | ✓       |  |
| EU_CommonNomineeService                  | Common Nominee Services for Participants                        | ✓     | ✓       | ✓       |  |
| EU_Depository                            | Depository services for Participants                            | ✓     | ✓       | ✓       |  |
| EU_MSPSA                                 | Services for Master SPSA Holders                                | ✓     | ✓       | ✓       |  |
| EU_Registrar                             | Services for Share Registrars                                   | ✓     | ✓       | ✓       |  |
| EU_ETF                                   | Services for ETF Stakeholders                                   | ✓     | ✓       | ✓       |  |
| EU_SecuritiesTrading                     | Services for SEHK Participants on Operations                    | ✓     | ×       | ✓       |  |
| EU_Participantship                       | Services for SEHK Participants on<br>Participantship Management | ~     | ×       | ~       |  |
| EU_MDConnectivity                        | Services for HKEX-IS clients                                    | ✓     | ×       | ✓       |  |
| EU_SystemVendor                          | Services for System vendors                                     | ✓     | ✓       | ✓       |  |
| EU_SystemVendor<br>(Securities Trading)  | Services for System vendors (Securities<br>Trading)             | ~     | æ       | ~       |  |
| EU_SystemVendor<br>(Derivatives Trading) | Services for System vendors (Derivatives<br>Trading)            | ~     | 3C      | ~       |  |
| EU_HKCCDepository                        | Services for HKCC Approved Depository                           | ✓     | ✓       | ✓       |  |
| EU_Dashboard                             | For accessing Resource Area only                                | 3C    | ×       | ✓       |  |

# 2. User roles for Electronic Communication Platform 2.0 ('ECP2.0')

| Function ID          | Descriptions                                                                                | Maker | Checker |
|----------------------|---------------------------------------------------------------------------------------------|-------|---------|
| Functions for ECP DA |                                                                                             |       |         |
| EA_ECPM              | Role assignment of ECP SEHK Participant Functions                                           | ✓     | ✓       |
| EA_ECPF              | Role assignment of ECP HKFE Participant Functions                                           | ✓     | ✓       |
| EA_ECPS              | Role assignment of ECP Options Exchange Participant of SEHK Functions                       | 1     | ~       |
| EA_ECPD              | Role assignment of ECP Designated Specialist Functions                                      | ✓     | ✓       |
| EA_ECPE              | Role assignment of ECP ETP Issuer Functions                                                 | ✓     | ✓       |
| EA_ECPB              | Role assignment of ECP Beneficial Identity in Large Open<br>Position Reporting Functions    |       | ~       |
| EA_ECPT              | Role assignment of ECP Transaction Originator in Large<br>Open Position Reporting Functions |       | ~       |
| EA_ECPG              | Role assignment of ECP HKSCC General Clearing<br>Participant Functions                      | ~     | ~       |
| EA_ECPC              | Role assignment of ECP HKSCC Custodian Participant<br>Functions                             |       | ~       |
| EA_ECPCE             | Role assignment of ECP Relevant Regulated<br>Intermediaries Functions                       |       | ✓       |
| EA_ECPCSC            | CSC Role assignment of China Connect EP (CCEP) or<br>Tradethrough EP (TTEP)                 |       | ✓       |

| Function ID       | Descriptions                                                                                     | Maker |
|-------------------|--------------------------------------------------------------------------------------------------|-------|
| Functions for Bus | iness User                                                                                       |       |
| EU_ECPSD          | For stamp duty relevant officers to submit SD-1, SD-4, SD-6 and SD-6A to the respective folders  | ~     |
| EU_ECPTO          | For Trading Operations to 1) download Files/Notice and 2) submit Reports and Questionnaire       | ✓     |
| EU_ECPMM          | For Securities Market Maker to receive Market Making Obligation (MMO) reports                    | ✓     |
| EU_ECPDO          | For operations in Derivatives Market (HKFE products)                                             | ✓     |
| EU_ECPSO          | For operations in Derivatives Market (stock options)                                             | ✓     |
| EU_ECPDS          | For Designated Specialist to receive MMO reports                                                 | ✓     |
| EU_ECPPF          | For ETP Issuer to receive MMO reports                                                            | ✓     |
| EU_ECPLB          | For users to submit LOP reporting for Beneficial Identity                                        |       |
| EU_ECPSB          | For users to submit LOP reporting for Beneficial Identity for Stock Options                      | ✓     |
| EU_ECPLT          | For users to submit LOP reporting for Transaction Originator                                     | ✓     |
| EU_ECPST          | For users to submit LOP reporting for Transaction Originator for Stock Options                   | ✓     |
| EU_ECPSI          | For users to receive Morning SI Message for Northbound Trading                                   | ✓     |
| EU_ECPSAG         | For users to submit Self-Attestation of Compliance Questionnaire (General Clearing Participants) | 1     |
| EU_ECPSAC         | For users to submit Self-Attestation of Compliance Questionnaire (Custodian Participants)        | ~     |
| EU_ECPSFTP        | For users to use ECP SFTP Service                                                                | ✓     |
| EU_ECPHKIDR       | For operation in Hong Kong Investor ID Regime (HKIDR)                                            | ✓     |
| EU_ECPNBCAN       | For operations in Northbound Investor ID Model                                                   | ✓     |

### **3.** User roles for Fast Interface for New Issuance ('FINI')

| Function ID      | Descriptions | Maker | Checker | Enquiry |
|------------------|--------------|-------|---------|---------|
| Functions for DA |              |       |         |         |

| Function ID          | Descriptions                                                                            | Maker | Checker | Enquiry  |
|----------------------|-----------------------------------------------------------------------------------------|-------|---------|----------|
| EA_UserAdmin         | For user profile maintenance (e.g. add / delete / update users and teams, unlock users) | 1     | ~       | ~        |
| EA_APIAdmin          | For API profile management (e.g. add / delete / update API profiles)                    | ✓     | ~       | 1        |
| EA_finiBank          | Assignment of FINI functions relating to FINI Bank                                      | ✓     | ✓       | ✓        |
| EA_finiCP            | Assignment of FINI functions relating to HKSCC<br>participants                          | ✓     | ~       | <b>~</b> |
| EA_finiIntermediary  | Assignment of FINI functions relating to IPO intermediary                               | 1     | ~       | ~        |
| EA_finiLegal         | Assignment of FINI functions relating to Legal Counsel                                  |       | ✓       | ✓        |
| EA_finiShareReg      | Assignment of FINI functions relating to Share<br>Registrar                             | 1     | ~       | 1        |
| EA_finiSponsor       | Assignment of FINI functions relating to Sponsor                                        | ✓     | ✓       | ✓        |
| EA_finilPORefDataAPI | Assignment of FINI API access relating to IPO reference data                            | 1     | ~       | 1        |
| EA_finiPOFundAPI     | Assignment of FINI API access relating to Public Offer<br>pre-funding                   | 1     | ~       | 1        |
| EA_finiPOSubAPI      | Assignment of FINI API access relating to Public Offer subscriptions                    | 1     | ✓       | ~        |

| Function ID            | Descriptions                                                                                                    | Maker | Checker | Enquiry |
|------------------------|----------------------------------------------------------------------------------------------------|-------|---------|---------|
| Functions for FINI Bus | siness User                                                                                                    |       |         |         |
| EU_finiBank            | For the FINI operations performed by HKSCC designated bank                                                               | ~     | ~       | ~       |
| EU_finiCPEnq           | For the limited FINI functions relating to HKSCC Participants, including IPO Reference Data only.                        | ~     | ~       | ~       |
| EU_finiCPOps           | For all the FINI functions relating to the HKSCC<br>Participants, including IPO Reference Data and EIPO<br>Subscription. | ~     | ~       | ~       |
| EU_finiIntermediary    | For the FINI operations performed by IPO Intermediary                                                                    | ✓     | ✓       | ✓       |
| EU_finiLegal           | For the FINI operations performed by sponsor counsels or issuer counsels.                                                | ~     | ~       | ~       |
| EU_finiShareRegEnq     | For limited FINI functions relating to the Share Registrars, including IPO Reference Data only.                          | ~     | ~       | ~       |
| EU_finiShareRegOps     | For all the FINI functions relating to the Share<br>Registrars, including IPO Reference Data and EIPO<br>Subscription.   | ~     | ~       | ~       |
| EU_finiSponsor         | For the FINI operations performed by designated sponsor or other sponsor                                                 | ~     | ~       | ~       |

| Function ID                     | Descriptions                                                               |  |  |
|---------------------------------|----------------------------------------------------------------------------|--|--|
| Functions for FINI API Profiles |                                                                            |  |  |
| EU_finilPORefDataAPI            | or the access to the APIs relating IPO reference data                      |  |  |
| EU_finiPOFundAPI                | For the access to the APIs relating Public Offer Pre-funding confirmation. |  |  |
| EU_finiPOSubAPI                 | For the access to the APIs relating Public Offer subscription.             |  |  |

## 4. User roles for Synapse

| Function ID           | Descriptions                                                                | Maker | Checker | Enquiry |
|-----------------------|-----------------------------------------------------------------------------|-------|---------|---------|
| Functions for Synapse | DA                                                                          |       |         |         |
| EA_UserAdmin          | For user profile maintenance (e.g. add / delete /<br>update / unlock users) | 1     | ~       | ~       |
| EA_SynapseUserAdmin   | Role assignment of Synapse Functions                                        | ✓     | ✓       | ✓       |

For each Function ID (other than EU\_SYNUser), DAs should only assign the user with either maker or checker role, but not both. For users which require read-only access to Synapse only, the DA should assign them with Function ID EU\_SYNUser with enquiry role only.

| Function ID                         | Descriptions                                                | Maker | Checker | Enquiry |
|-------------------------------------|-------------------------------------------------------------|-------|---------|---------|
| Functions for Synapse Business User |                                                             |       |         |         |
| EU_DataManager                      | For the access to the data manager related functions        | ✓     | ✓       |         |
| EU_TransactionBalances              | For the access to the transaction balance related functions | 1     | ~       |         |
| EU_SYNUser                          | Read-only access                                            |       |         | ✓       |

## 8. APPENDIX 2 – LIST OF FUNCTION ID MAPPING BY USER TYPES

- > Please refer to **Table 1** for all the functions DAs can perform.
- Please refer to Table 2 for all other EA functions that will be assigned to DAs based on the eligible Participantship they are entitled to manage, as well as the EU functions that DAs can assign to their Business users.
- Please refer to Table 3 for all other EA functions that will be assigned to ECP DAs based on the eligible user types they are entitled to manage, as well as the EU functions that ECP DAs can assign to their Business users.
- Please refer to Table 4 for all other EA functions that will be assigned to FINI DAs based on the eligible user types they are entitled to manage, as well as the EU functions that FINI DAs can assign to their Business users.
- Please refer to Table 5 for all other EA functions that will be assigned to Synapse DAs based on the eligible user types they are entitled to manage, as well as the EU functions that Synapse DAs can assign to their Business users. For each EU Function (other than EU\_SYNUser), DA should only assign the user with either maker or checker role, but not both. For users which require read-only access to Synapse only, the DA should assign them with EU Function EU\_SYNUser with enquiry role only.

#### <u>Table 1</u>

| DA Functions                                | Remarks                                             |
|---------------------------------------------|-----------------------------------------------------|
| Function ID: EA_UserAdmin                   |                                                     |
| 1. Access Rights Management Dashboard       | Eligible to all DAs.                                |
| 2. Manage Users                             |                                                     |
| - View Users list                           |                                                     |
| - Create Users                              | Eligible to all DAs. Maker-checker                  |
| - Delete Users                              | mechanism is provided.                              |
| - Edit Users                                |                                                     |
| - Grant Access Groups to Users              |                                                     |
| - Unlock User Accounts                      |                                                     |
| 3. Manage Teams                             | Eligible to all DAs.                                |
| - View Team list                            |                                                     |
| - Create Teams                              | Eligible to all DAs. Maker-checker                  |
| - Delete Teams                              | mechanism is provided.                              |
| - Edit Teams (assign / remove team members) |                                                     |
| 4. Access Company Profile                   | Eligible to all DAs.                                |
| - View Company Details                      |                                                     |
| - View Company Identity                     |                                                     |
| - View Company Users                        |                                                     |
| - View Company Admins                       |                                                     |
| Function ID: EA_APIAdmin                    |                                                     |
| 5. Manage API Profiles                      | Eligible to the DAs who need to manage API          |
| - View Agent Profile list                   | profiles                                            |
| - Create Agent Profiles                     | Eligible to the DAs who need to manage API          |
| - Delete Agent Profiles                     | profiles. Maker-checker mechanism is                |
| - Edit Agent Profile                        | provided.                                           |
| - View Machine Profile list                 | Eligible to the DAs who need to manage API profiles |

| DA Functions                                                                        | Remarks                                                           |
|-------------------------------------------------------------------------------------|-------------------------------------------------------------------|
| - Create Machine Profiles                                                           | Eligible to the DAs who need to manage API                        |
| - Delete Machine Profiles                                                           | profiles. Maker-checker mechanism is                              |
| - Edit Machine Profile                                                              | provided.                                                         |
| Function ID: Other EA functions (Please refer to Table 2)                           |                                                                   |
| 6. Manage Business user rights                                                      | Other EA functions are assigned based on                          |
| - Assign rights to Business users for all eServices and                             | Participantships that the DAs are entitled to                     |
| physical forms usage                                                                | manage. Eligible to all DAs. Maker-checker mechanism is provided. |
| Function ID: EU_UserMaintenance                                                     |                                                                   |
| 7. Access DA maintenance form                                                       | Eligible to all DAs.                                              |
| 8. Access user maintenance related eServices / forms                                |                                                                   |
| - Smartcard Maintenance for User and DA (SCard 1)                                   | Only eligible to HKSCC Participant, HKSCC                         |
| - Order Smartcard Reader(s) (SCard 3)                                               | Designated Bank, HKSCC Clearing Agency                            |
| - Smartcard Maintenance for user (PG or Special Request)                            | Participant, HKCC & SEOCH Participant.                            |
| (SCard 2)                                                                           | Maker-checker mechanism is provided.                              |
| - DCASS User Account Maintenance Request to<br>HKCC/SEOCH (AC 2)                    | Only eligible to HKCC & SEOCH Participant.                        |
| - VaR Online Delegated Administrator Rights Application /<br>Maintenance Form (DA1) | Only eligible to HKSCC Participant.                               |
| Function ID: EU_Dashboard                                                           |                                                                   |
| 9. Access the homepage of Access Management Portal                                  | Eligible to all DAs                                               |

#### <u>Table 2</u>

| Participantship/Identity | DA Function ID         | Managing Business Function ID |
|--------------------------|------------------------|-------------------------------|
| HKSCC Participant        | EA_SecuritiesClearing  | EU_CompanyAdministration      |
|                          |                        | EU_AccountMaintenance         |
|                          |                        | EU_SecuritiesSettlement       |
|                          |                        | EU_TechnicalSetup             |
|                          |                        | EU_Participantship            |
|                          |                        | EU_Dashboard                  |
|                          | EA_DNS                 | EU_CommonNomineeService       |
|                          |                        | EU_Depository                 |
|                          |                        | EU_Dashboard                  |
| HKSCC Designated Bank    | EA_HKSCCDB             | EU_CompanyAdministration      |
|                          |                        | EU_TechnicalSetup             |
|                          |                        | EU_Dashboard                  |
| HKCC Participant         | EA_DerivativesClearing | EU_DerivativesClearing        |
|                          |                        | EU_CompanyAdministration      |
|                          |                        | EU_AccountMaintenance         |
|                          |                        | EU_TechnicalSetup             |
|                          |                        | EU_Participantship            |
|                          |                        | EU_Dashboard                  |
| SEOCH Participant        | EA_DerivativesClearing | EU_DerivativesClearing        |
|                          |                        | EU_CompanyAdministration      |
|                          |                        | EU_AccountMaintenance         |
|                          |                        | EU_TechnicalSetup             |

| Participantship/Identity             | DA Function ID        | Managing Business Function ID |
|--------------------------------------|-----------------------|-------------------------------|
|                                      |                       | EU_Participantship            |
|                                      |                       | EU_Dashboard                  |
| SEHK Participant                     | EA_SecuritiesTrading  | EU_SecuritiesTrading          |
|                                      |                       | EU_Dashboard                  |
|                                      | EA_Participantship    | EU_Participantship            |
|                                      |                       | EU_Dashboard                  |
| HKFE Participant                     | EA_DerivativesTrading | EU DerivativesTrading         |
| Options Trading Exchange Participant |                       | EU_Dashboard                  |
| Master SPSA Holder                   | EA_MSPSA              | EU_MSPSA                      |
|                                      |                       | EU_Dashboard                  |
| HKEX-IS Clients                      | EA_MDConnectivity     | EU_MDConnectivity             |
|                                      |                       | EU_Dashboard                  |
| Share Registrar                      | EA_Registrar          | EU_Registrar                  |
|                                      |                       | EU_Dashboard                  |
| System Vendor                        | EA_SystemVendor       | EU_SystemVendor               |
|                                      |                       | EU_Dashboard                  |

#### <u>Table 3</u>

| User Type                          | Identity                                       | ECP DA Function ID | Managing Business Function ID |
|------------------------------------|------------------------------------------------|--------------------|-------------------------------|
| SEHK Participant                   | ECP SEHK Participant                           | EA_ECPM            | EU_ECPSD                      |
|                                    |                                                |                    | EU_ECPTO                      |
|                                    |                                                |                    | EU_ECPMM                      |
|                                    |                                                |                    | EU_ECPSFTP                    |
|                                    | ECP Relevant Regulated                         | EA ECPCE           | EU_ECPHKIDR                   |
|                                    | Intermediaries                                 |                    | EU_ECPSFTP                    |
| HKFE Participant                   | ECP HKFE Participant                           | EA_ECPF            | EU_ECPDO                      |
|                                    |                                                |                    | EU_ECPSFTP                    |
| Options Exchange                   | ECP Options Exchange                           | EA_ECPS            | EU_ECPSO                      |
| Participant of SEHK                | Participant of SEHK Participant of SEHK        |                    | EU_ECPSFTP                    |
| Exchange Traded                    | ECP Designated                                 | EA_ECPD            | EU_ECPDS                      |
| Products related user (ETP Issuer, | Specialist                                     |                    | EU_ECPSFTP                    |
| Designated Specialist              | ECP ETP Issuer                                 | EA_ECPE            | EU_ECPPF                      |
| or Securities Market<br>Maker)     |                                                |                    | EU_ECPSFTP                    |
| Large Open Position                | ECP Beneficial Identity in                     | EA_ECPB            | EU_ECPLB                      |
| Reporting User                     | Large Open Position<br>Reporting               |                    | EU_ECPSB                      |
|                                    |                                                |                    | EU_ECPSFTP                    |
|                                    | ECP Transaction                                | EA_ECPT            | EU_ECPLT                      |
|                                    | Originator in Large Open<br>Position Reporting |                    | EU_ECPST                      |
|                                    |                                                |                    | EU_ECPSFTP                    |
| HKSCC General                      | ECP HKSCC General                              | EA_ECPG            | EU_ECPSI                      |
| Clearing Participant               | Clearing Participant                           |                    | EU_ECPSAG                     |
| I                                  | I                                              | 1                  |                               |

| User Type                              | Identity                            | ECP DA Function ID | Managing Business Function ID |
|----------------------------------------|-------------------------------------|--------------------|-------------------------------|
|                                        |                                     |                    | EU_ECPSFTP                    |
| HKSCC Custodian                        | ECP HKSCC Custodian                 | EA_ECPC            | EU_ECPSAC                     |
| Participant                            | Participant                         |                    | EU_ECPSFTP                    |
| Relevant Licensed or                   | ECP Relevant Regulated              | EA_ECPCE           | EU_ECPHKIDR                   |
| Registered Person                      | Intermediaries                      |                    | EU_ECPSFTP                    |
| China Connect EP                       | ECP China Connect EP                | EA_ECPCSC          | EU_ECPNBCAN                   |
| (CCEP) or<br>Tradethrough EP<br>(TTEP) | (CCEP) or Tradethrough<br>EP (TTEP) |                    | EU_ECPSFTP                    |

#### <u>Table 4</u>

| User Type / Identity   | DA Function ID       | Managing Business Function ID |
|------------------------|----------------------|-------------------------------|
| FINI Bank              | EA_finiBank          | EU_finiBank                   |
|                        | EA_finilPORefDataAPI | EU_finilPORefDataAPI          |
|                        | EA_finiPOFundAPI     | EU_finiPOFundAPI              |
| FINI Sponsor           | EA_finiSponsor       | EU_finiSponsor                |
|                        | EA_finilPORefDataAPI | EU_finilPORefDataAPI          |
| FINI HKSCC Participant | EA_finiCP            | EU_finiCPOps                  |
|                        |                      | EU_finiCPEnq                  |
|                        | EA_finilPORefDataAPI | EU_finilPORefDataAPI          |
|                        | EA_finiPOSubAPI      | EU_finiPOSubAPI               |
| FINI Intermediary      | EA_finiIntermediary  | EU_finiIntermediary           |
|                        | EA_finilPORefDataAPI | EU_finilPORefDataAPI          |
| FINI Share Registrar   | EA_finiShareReg      | EU_finiShareRegOps            |
|                        |                      | EU_finiShareRegEnq            |
|                        | EA_finilPORefDataAPI | EU_finilPORefDataAPI          |
| FINI Legal Counsel     | EA_finiLegal         | EU_finiLegal                  |
|                        | EA_finilPORefDataAPI | EU_finilPORefDataAPI          |

#### <u>Table 5</u>

| User Type / Identity         | DA Function ID      | Managing Business Function ID |
|------------------------------|---------------------|-------------------------------|
| Synapse Asset Manager        | EA_SynapseUserAdmin | EU_DataManager                |
|                              |                     | EU_TransactionBalances        |
|                              |                     | EU_SYNUser                    |
| Synapse Global Custodian     | EA_SynapseUserAdmin | EU_DataManager                |
|                              |                     | EU_TransactionBalances        |
|                              |                     | EU_SYNUser                    |
| Synapse Local Custodian      | EA_SynapseUserAdmin | EU_DataManager                |
|                              |                     | EU_TransactionBalances        |
|                              |                     | EU_SYNUser                    |
| Synapse Exchange Participant | EA_SynapseUserAdmin | EU_DataManager                |
|                              |                     | EU_TransactionBalances        |
|                              |                     | EU_SYNUser                    |
| Synapse Clearing Participant | EA_SynapseUserAdmin | EU_DataManager                |
|                              |                     | EU_TransactionBalances        |
|                              |                     | EU_SYNUser                    |

| User Type / Identity                                                 | DA Function ID      | Managing Business Function ID |
|----------------------------------------------------------------------|---------------------|-------------------------------|
| Synapse Asset Manager's Middle                                       | EA_SynapseUserAdmin | EU_DataManager                |
| Office Outsourcing Operator                                          |                     | EU_TransactionBalances        |
|                                                                      |                     | EU_SYNUser                    |
| Synapse Exchange Participant's<br>Middle Office Outsourcing Operator | EA_SynapseUserAdmin | EU_DataManager                |
|                                                                      |                     | EU_TransactionBalances        |
|                                                                      |                     | EU_SYNUser                    |
| Synapse Clearing Participant's                                       | EA_SynapseUserAdmin | EU_DataManager                |
| Account Operator                                                     |                     | EU_TransactionBalances        |
|                                                                      |                     | EU_SYNUser                    |

## 9. APPENDIX 3 – PASSWORD AND AUTHENTICATION SETTING

Users (the Delegated Admin users and Business users of HKEX Platforms) must comply with the following password policies when setting their password.

- The password must contain 8-15 characters;
- The password must contain at least 1 upper case letter, 1 lower case letter, 1 number and 1 special character from !, @, #, \$, %, ^, &, \*, (, ).

Users are also required to change their password at least once every 90 days.

#### Set up / reset your password

The following procedures apply to (a) setting up a password upon first-time login, and (b) changing password without logging in (e.g. forgot password).

1. On the HKEX Access Management Portal login page, click **()** Forgot/Reset your password?

| User Login                    |
|-------------------------------|
| User ID/Email                 |
| Password                      |
| LOG IN                        |
| Forgot/Reset your password? > |

2. Check the box 2 "I'm not a robot".

|                                | <b>日KEX</b><br>香港交易所       |                             |
|--------------------------------|----------------------------|-----------------------------|
| Reset Password 2 Immot a robot | reCAPTCHA<br>Pilvasy-Terms | <u>Return to Login Page</u> |

3. Follow the instruction to complete the Captcha.

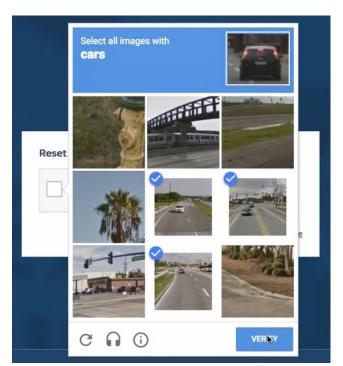

| Reset Password    |                              |  |
|-------------------|------------------------------|--|
|                   |                              |  |
| V I'm not a robot | reCAPTCHA<br>Privacy - Terms |  |

4. Input your 🕄 email address and press ④ SUBMIT.

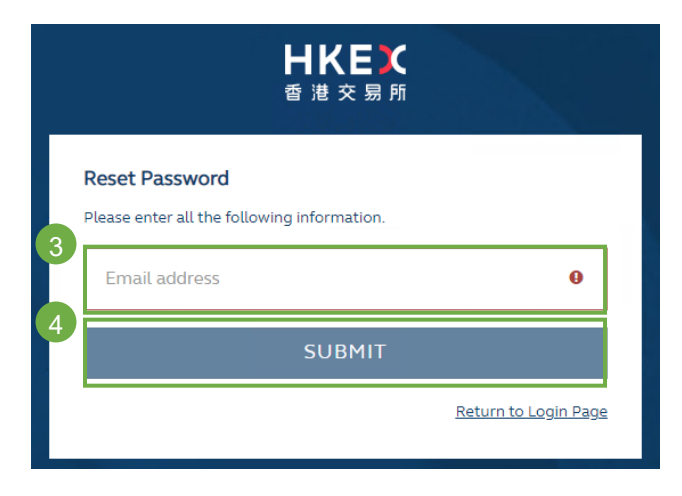

5. The below screen will appear after submission.

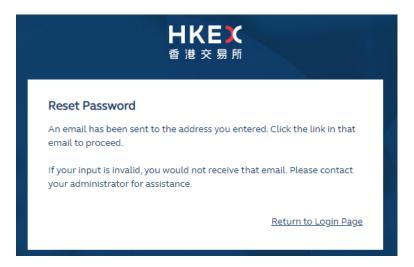

6. If the email address is valid, the user will receive an email with a link (**S** Reset password button) to reset the password. The reset link is valid for 2 hours.

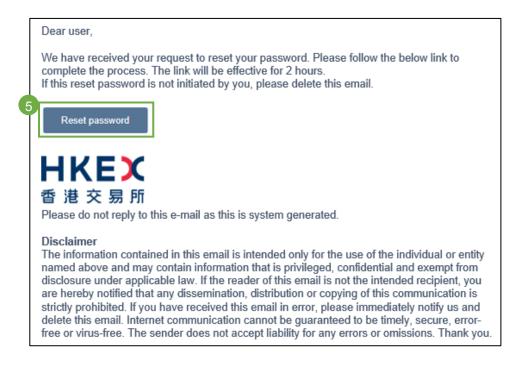

7. Input the password (in both **6** Password and **7** Confirm password) and press **8** SUBMIT.

| <b>HKEX</b><br>香 港 交 易 所                                       |                             |
|----------------------------------------------------------------|-----------------------------|
| <b>Reset Password</b><br>Please enter your new password below. |                             |
| 6<br>Password                                                  | θ                           |
| 7<br>Confirm password                                          | θ                           |
| 8<br>SUBMIT                                                    |                             |
|                                                                | <u>Return to Login Page</u> |
|                                                                |                             |

8. Once a new valid password is input, a message will appear confirming the password has been successfully reset.

| <b>日KEX</b><br>香 港 交 易 所                   |                             |
|--------------------------------------------|-----------------------------|
| Reset Password                             |                             |
| Your password has been successfully reset. |                             |
|                                            | <u>Return to Login Page</u> |

#### Change your password

Users may, at any time, change their password by following the steps below:

 Log in to the HKEX Access Management Portal (<u>https://connect.hkex.com.hk</u>), click () user icon and select () Profile from the menu.

| Tasks       Notifications       Events       History       Profile         Classification       Company<br>Participant ID       Details       Last Update Date       Settings         Sign Out       Sign Out       Starting |
|----------------------------------------------------------------------------------------------------|
| Company Details Last Update Date                                                                                                    |
| Darticipant ID                                                                                                    |
| Bignout                                                                                                    |

2. In the My Profile page, click (3) Change Password.

| My Profile            |                          |
|-----------------------|--------------------------|
| User ID               | ac@xyz.com               |
| First Name            | ac                       |
| Last Name             | ХУΖ                      |
| Company Names         | хуz                      |
| Email                 | ac@xyz.com               |
| Team Email (Optional) |                          |
| Contact Number        | 123456748                |
| User Status           | Active                   |
| Password              | *******3 Change Password |
|                       | Authentication Settings  |

3. Input the new password (both in ④ New password and ⑤ Confirm new password), and click ⑥ Update.

| User profile                                         |                   |
|------------------------------------------------------|-------------------|
| Password<br>New passwork 4<br>Confirm new passwork 5 | 6<br>Reseu Update |

4. Input the **7** Current password and click **8** Update.

| 香 港 Confirm passv    | vord                                             | ×           |
|----------------------|--------------------------------------------------|-------------|
| Use                  | Please confirm our current password to continue. |             |
| Passwo               |                                                  | 8<br>Update |
| Confirm new password |                                                  | ]           |
|                      |                                                  |             |

5. The following message will be displayed upon successful password change.

| 0 | Profile has been updated |  |
|---|--------------------------|--|
|---|--------------------------|--|

#### Change of One-time password ('OTP') channel

Users may, at any time, change their OTP channel following the steps below.

- (a) Switch from email to mobile device
- Log in to the HKEX Access Management Portal (<u>https://connect.hkex.com.hk</u>), click () user icon and select () Profile from the menu.

| Welcome, am<br>Last Login: 04-Nov-2022 21 | 05-Nov-2022<br>I <b>:20 нкт</b> |                           |
|-------------------------------------------|---------------------------------|---------------------------|
| Tasks Notification                        | as Events History               | 2 Profile                 |
| Compa                                     | any                             | Settings                  |
| Classification Partici                    | pant ID Details                 | Last Update Date Sign Out |
|                                           |                                 |                           |

2. In the My Profile page, click (3) Authentication Settings.

| User ID               | ac@xyz.com               |
|-----------------------|--------------------------|
| irst Name             | ac                       |
| .ast Name             | хуz                      |
| Company Names         | хуz                      |
| mail                  | ac@xyz.com               |
| Feam Email (Optional) |                          |
| Contact Number        | 123456748                |
| Jser Status           | Active                   |
| Password              | ******** Change Password |

3. In the Authentication settings page, click the ④ three-dot menu of the Oath Device and select ⑤ Settings.

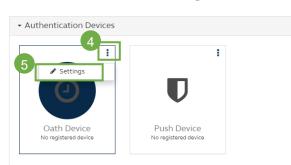

## Authentication settings

4. In the **Devices settings** page, toggle On the setting **(6)** '**Multi-factor authentication using OATH** enabled' and click **(7)** Save.

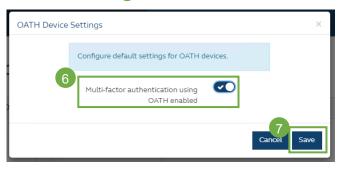

5. At the next logon, user will be prompted to select the OTP channel. User may click ③ **REGISTER DEVICE** to register a mobile device.

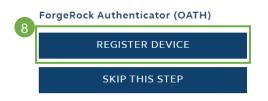

- (b) Switch from mobile device to email
- Log in to the HKEX Access Management Portal (<u>https://connect.hkex.com.hk</u>), click **1 user icon** and select **2 Profile** from the menu.

| Tasks Notifications Events History               | 2                |
|--------------------------------------------------|------------------|
| Tasks Notifications Events History               | Profile          |
| Company<br>Classification Participant ID Details | Last Update Date |
|                                                  |                  |

2. In the **My Profile** page, click **3** Authentication Settings.

| My Profile            |                           |
|-----------------------|---------------------------|
| User ID               | ac@xyz.com                |
| First Name            | ac                        |
| Last Name             | хуz                       |
| Company Names         | хуz                       |
| Email                 | ac@xyz.com                |
| Team Email (Optional) |                           |
| Contact Number        | 123456748                 |
| User Status           | Active                    |
| Password              | ******* Change Password   |
|                       | 3 Authentication Settings |

3. In the Authentication settings page, click the ④ three-dot menu of Oath Device and click ⑤ Delete. It will remove the registered device record from the system.

# Authentication settings

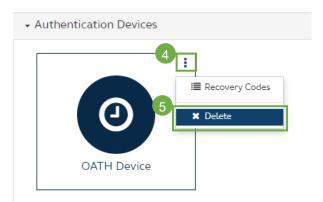

4. At the next logon, user will be prompted to select the OTP channel. User may click **6 SKIP THIS STEP** and the OTP will be sent via email.

ForgeRock Authenticator (OATH)

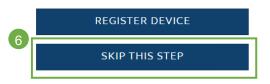

## Hong Kong Exchanges and Clearing Limited

8/F, Two Exchange Square, 8 Connaught Place, Central, Hong Kong

hkexgroup.com | hkex.com.hk

info@hkex.com.hk T +852 2522 1122 F +852 2295 3106